# GE Careers technical issues - FAQs

Please remember to check the Job ID, you will need it to find the answers to your issue

- <u>Q: I had created an account, but now it's not recognizing me, I cannot log in.</u>
- O: I receive an error during the application process.
- O: I'm unable to upload my CV/Resume or Cover letter, it seems to be stuck.
- O: I am interested in applying to multiple positions, but I am only able to upload a maximum number of CVs/cover letters. Since I would like to submit different CVs/cover letters for the different positions, what can I do?
- O: I uploaded the wrong version of my CV/Cover letter / I want to modify the CV/Cover letter used for my application. What can I do?
- O: Please confirm my application got through / How can I check the status of my application?
- <u>Q: How can I check what I submitted?</u>

## Q: I had created an account, but now it's not recognizing me, I cannot log in.

#### **Job ID Begins with Letters**

#### Job ID Is All Numbers

We are in the process of transitioning to an improved job application system. As a result, we are currently operating with two different systems.

It is possible that you have an account in either of them but not the other and you are trying to log in to the "wrong" one.

Step 1: Click on Forgot your username? or Forgot your password? on the login page to reset your password. (See first three pages of the <u>Log in screenshots</u>)

Step 2: Click <u>here</u> if you were unable to successfully log in or reset your username/password as you may have created a profile on the other system.

Should you have any further issue, please contact our support team.

We are in the process of transitioning to an improved job application system. As a result, we are currently operating with two different systems.

It is possible that you have an account in either of them but not the other and you are trying to log in to the "wrong" one.

Step 1: Click on Forgot your username? or Forgot your password? on the login page to reset your password. (See first three pages of the <u>Log in screenshots</u>)

Step 2: Click <u>here</u> if you were unable to successfully log in or reset your username/password as you may have created a profile on the other system.

Should you have any further issue, please contact our support team.

## Q: I receive an error during the application process.

## Q: I'm unable to upload my CV/Resume or Cover letter, it seems to be stuck.

Most often than not, this is related to browser issues. Please clear your browser cache & cookies (instructions on how to do so below), if the problem still exists, please try on a different browser.

#### **Internet Explorer:**

- Close all the Internet Explorer windows.
- Open a new Internet Explorer
- Click on "Tools" and then Click on "Internet Options"
- Under "General" tab you will see Browsing History there
   Click on Delete button
- Check the check boxes of Temporary Internet files,
   Cookies and History (make sure "Preserve Favorites website data" is unchecked) and then click on Delete
- Click OK and OK again.
- Close Internet Explorer.

#### **Google Chrome:**

- Click the Chrome Menu on the Browser Folder.
- Select Tools
- Select Clear Browsing Data
- In the dialog that appears, select the checkboxes for the types of information you want to remove.
- Make sure that the Dialogue box for the amount of data you wish to remove is 'Beginning of Time' to delete everything.
- Click 'Clear Browsing Data'
- Close Chrome

#### Mozilla Firefox:

- At the top of the Firefox window, click on the 'Firefox' button and select 'Options.
- In the window that opens, select the 'Advanced' panel.
- Then click the 'Network' tab.
- In the second section, click the button for 'Clear Now'.
- Click 'OK' to close the options window.
- Close Firefox.

#### Apple Safari:

- From your Safari menu bar click Safari > Preferences then select the Privacy tab.
- Click: Remove All Website Data
- Quit and re-launch Safari

If you still encounter issues after trying the above, please continue to complete this request to contact our support team.

Please note that the more detailed the description of your issue is, the easier it is for our team to assist you.

Back to Content

# Q: Please confirm my application got through / How can I check the status of my application?

#### **Job ID Begins with Letters**

Log on to your candidate profile, then select the "My Jobpage/My Submission" tab and then you will access the list of all submissions for which you have applied (or you started applying). For all submissions you have applied, you will be able to view the latest submission status of your application as well as the date at which the info was updated.

#### Job ID Is All Numbers

<u>Log on to your candidate profile</u>, and select "Job Submission status". Your applications will be listed there along with their statuses.

you are signed in. My Account Options

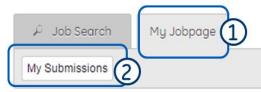

My Submissions (1 job submissions found)

This page displays all relevant details related to your draft and completed submissions.

Submissions per page:

Completed Submissions

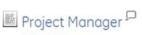

Full-time

BH-13-Manama

Job Posting Jun 8, 2015 - Job Number: MAN000EC

Job Status: Accepting Job Submissions

Submission Status: CV / Resume Acknowledged - Updated: Jun 29, 2015

View/Edit Submission View Email Messages Withdraw

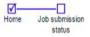

JOB SUBMISSION STATUS

Check the status of your job submission

Open = A hire has not yet been identified

Closed = A hire has been identified or the job is no longer needed

Cancelled = The job is no longer needed

On Hold = The job is temporarily no longer needed

Due to the high volume of resumes received, your status may not be updated beyond "Resume submitted but not yet reviewed" and "Resume currently being reviewed". Once a decision is made on the job, you will receive an email letting you know.

| Job submission date | Job requisition ID | Job title                                       | Job status | HR status                                |
|---------------------|--------------------|-------------------------------------------------|------------|------------------------------------------|
| 25-Jul-2014         | 1929087            | Test Req Team                                   | Open       | Intervew Planned/In-<br>progress         |
| 22-Jan-2015         | 2017850            | Manager - HR<br>Operations                      | Canceled   | Does not meet Basic<br>Quals             |
| 09-Feb-2015         | 1947317            | Strategic Account<br>Manager                    | Closed     | Resume submitted but<br>not yet reviewed |
| 24-Feb-2015         | 1987751            | TEST: Simplification<br>Analyst - HR Operations | Canceled   | You have declined GE's offer             |
| 01-Apr-2015         | 1927668            | Do Not Apply - Testing                          | Open       | Resume submitted but                     |

**Back to Content** 

## Q: How can I check what I submitted?

#### **Job ID Begins with Letters**

Log on to your candidate profile, then select the "My Jobpage/My Submission" tab and then you will access the list of all submissions for which you have applied (or you started applying). Click on view/edit submission to modify your application if needed.

#### Job ID Is All Numbers

<u>Log on to your candidate profile</u>, select "Resume/CV Manager", where you can check your submissions.

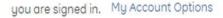

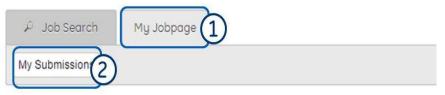

My Submissions (1 job submissions found)

This page displays all relevant details related to your draft and completed submissions.

Submissions per page: 5 ▼

Completed Submissions

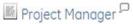

Full-time

BH-13-Manama

Job Posting Jun 8, 2015 - Job Number: MAN000EC

Job Status: Accepting Job Submissions

Submission Status: CV / Resume Acknowledged - Updated: Jun 29, 2015

View/Edit Submission (3) w Email Messages Withdraw

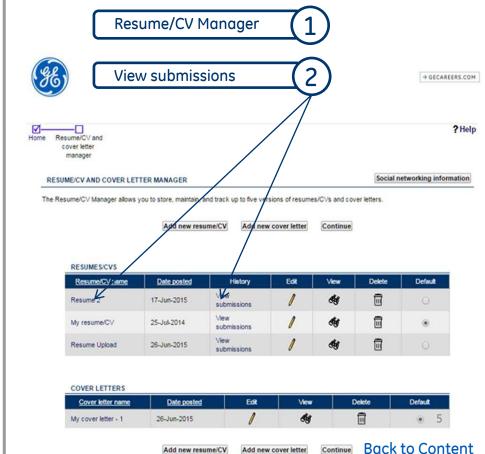

# Q: I uploaded the wrong version of my CV/Cover letter / I want to modify the CV/Cover letter used for my application. What can I do?

#### **Job ID Begins with Letters**

<u>Log on to your candidate profile</u>, then select the <u>"My Jobpage/My Submission"</u> tab and then you will access the list of all submissions for which you have applied (or you started applying). Click on view/edit submission and modify the attachments linked to this submission.

Remember that you can have up to 3 attachments in your profile.

#### Job ID Is All Numbers

<u>Log on to your candidate profile</u>, select "<u>Resume/CV</u> <u>Manager</u>", where you can add, edit or delete your documents. The recruiters will know to check the latest version.

Remember that you can have up to 5 CVs and Cover letters respectively.

# Please see the next page for screenshots

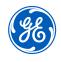

## Manage versions of your CV/Cover letter

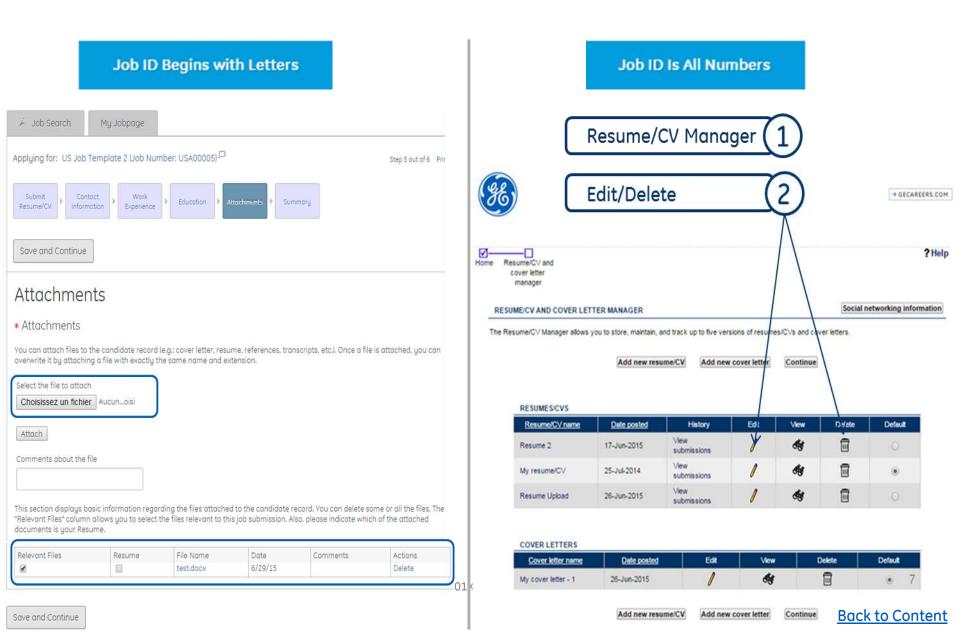

# Q: I am interested in applying to multiple positions, but I am only able to upload a maximum number of CVs/cover letters. Since I would like to submit different CVs/cover letters for the different positions, what can I do?

#### **Job ID Begins with Letters**

Job ID Is All Numbers

You can add up to 3 attachments to your candidate profile. You can, at any time, update your job submission and modify the attachments.

You are only able to upload 5 versions; if you want to upload a 6th version, you will need to delete one to add one.

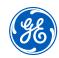

# Log in screenshots

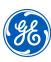

# Log in to www.ge.com/careers

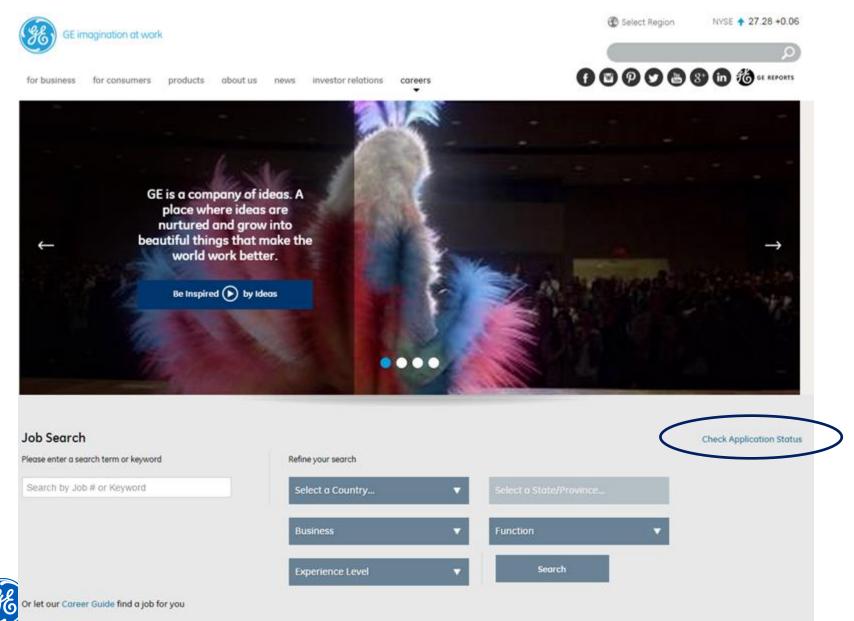

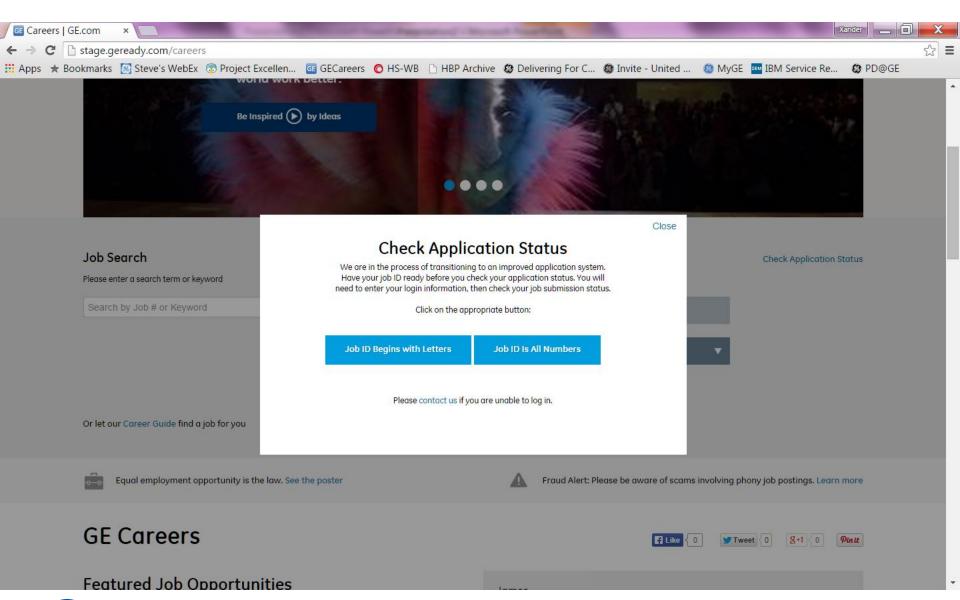

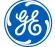

### Job ID Begins with Letters

## Log in page

| ₽ Job Search                                                                                                    |                                                                                                    |                                                                                                    |
|----------------------------------------------------------------------------------------------------|----------------------------------------------------------------------------------------------------|----------------------------------------------------------------------------------------------------|
| Login                                                                                                    |                                                                                                    |                                                                                                    |
| To access your account, please identify yourself by pro-<br>registered yet, click "New user" and follow the instruction | viding the information requested in the fields below, then click "Login". If you are not one to create an account.                                                                                         |                                                                                                    |
| Mandatory fields are marked with an asterisk.  * User Name                                                              |                                                                                                    |                                                                                                    |
| * OSCI IVOITIC                                                                                                    | or Sign in with:                                                                                                    |                                                                                                    |
| * Password                                                                                                    | YAHOO!                                                                                                    |                                                                                                    |
| Forgot your user name?                                                                                                  |                                                                                                    |                                                                                                    |
| Forgot your password?                                                                                                   | Job ID Is All Numbers                                                                                                    |                                                                                                    |
| Login New User                                                                                                    |                                                                                                    | → GECAREERS.COM                                                                                                |
|                                                                                                    |                                                                                                    | <b>?</b> Help                                                                                                  |
|                                                                                                    | We welcome you to explore our site of job openings for your next career opportunity. No                                                                                                    | uage English (United States) ▼ Go                                                                              |
|                                                                                                    | matter what your specialty or interest, GE is big enough for your dreams. So what are you waiting for? Create an account, log in or click on the "Search Openings" link below and start your future today! | Log in to access your profile and jobseeker too<br>First time visitors, click here to create a new<br>account. |
|                                                                                                    | For jobs located within the United States, GE participates in the Electronic Employment<br>Verification Program, Please click the E-Verify link below for more information.                                | E-mail address Password                                                                                        |
|                                                                                                    | EVerify Search openings                                                                                                    | Forgot your username? Forgot your password? Log                                                                |
| (gE)                                                                                                    | View current job opportunities, or search on specific criteria to find jobs that match your interests.                                                                                                    |                                                                                                    |
|                                                                                                    | GE.com   Contact Us   Candidate Privacy Notice   Accessibility   Terms                                                                                                    | Back to Content                                                                                                |

## First page after Log In

#### **Job ID Begins with Letters**

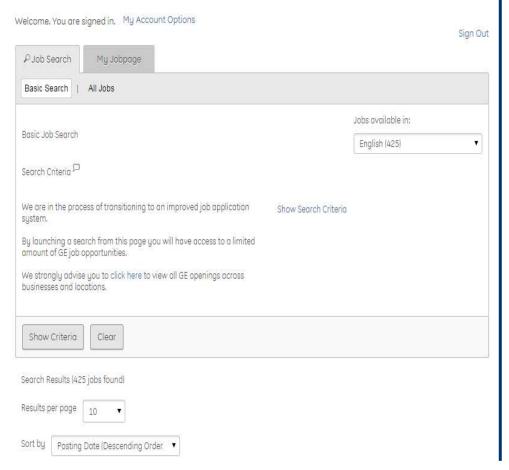

#### Job ID Is All Numbers

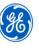

→ GECAREERS.COM

? Help

We welcome you to explore our site of job openings for your next career opportunity. No matter what your specialty or interest, GE is big enough for your dreams. So what are you waiting for? Create an account, log in or click on the "Search Openings" link below and start your future today!

For jobs located within the United States, GE participates in the Electronic Employment Verification Program. Please click the E-Verify link below for more information.

E-Verify

Search openings

View all current job opportunities, or search on specific criteria to find jobs that match your interests.

Job submission status

Check the status of your job submission.

Edit your profile

Update your login, contact information, education, and work experience.

Resume/CV manager

Upload, edit, or delete up to five versions of your resume/CV and cover letter.

Search agent manager

Create, update, or delete saved searches.

Job cart

View or submit your resume/CV to jobs you previously saved.

Candidate Portal

Access documents made available to you during the hiring process.

Saved drafts

Did you save a draft to complete later? From here you may complete any drafts that you have saved.

Social networking information

Map your social media accounts to your profile

Logo

GE.com | Contact Us | Candidate Privacy Notice | Accessibility | Terms

## Edit profile

#### **Job ID Begins with Letters**

Camille ADMIN, LEROUX, you are signed in.

My Account Options

Job Search

My Jobpage

### My Account Deactivate

This page displays your account options. To set or modify preferences, section.

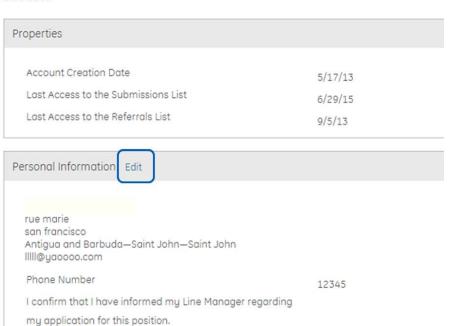

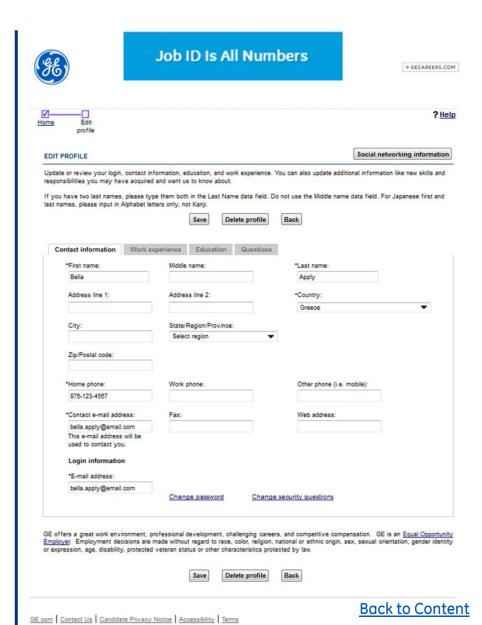